# Godkendelse af udlæg og kørselsgodtgørelse i Navidoc

### Vejledning til dig, som er forperson i et lokalt Friluftsråd

Denne vejledning er til dig, som er forperson i et lokalt friluftsråd og som derfor er ansvarlige for at godkende udlæg og anmodninger om kørselsgodtgørelse fra et medlem af dit lokale friluftsråd i Navidoc.

Du kan godkende udlæg og/eller anmodninger om kørselsgodtgørelse på to måder:

- 1. Via Navidocs webportal [\(https://workflow.navidoc.dk/\)](https://workflow.navidoc.dk/). Se [afsnit 1](#page-1-0) i vejledningen.
- 2. Via Navidoc Workflow app. [Se afsnit 2](#page-10-0) i vejledningen.

Bemærk. Navidoc Workflow App'en må ikke forveksles med den app, som du bruger til at registrere dine egne udlæg eller anmodninger om kørselsgodtgørelse (Navidoc Expense App).

Tip! Vi anbefaler, at du anvender Navidoc webportalen til godkendelse, da det kan være lettere og mere overskueligt at aflæse kørselsregistreringer og kvitteringer i webportalen fremfor i Navidoc Workflow app'en.

Tip! Har du brug for at se, hvilke udlæg og anmodninger om kørselsgodtgørelse, som et medlem af dit lokale friluftsråd tidligere har indsendt, så kan du søge på dette i søgefunktionen i hhv. webportalen og app'en. Se henholdsvis [afsnit 1.3](#page-8-0) eller [afsnit 2.3](#page-17-0) for vejledning.

### Spørgsmål?

Ved spørgsmål til brug af Navidoc, refusion af udlæg eller kørselsgodtgørelse, så kontakt gerne:

Sanja Tuxen Storm Direktionssekretær og sekretær for lokale friluftsråd Tlf.: 40 35 65 08 / mail: sst@friluftsraadet.dk

# Friluftsrådets sekretariat

Tlf. 33 79 00 79 / mail: fr@friluftsraadet.dk

### Indhold

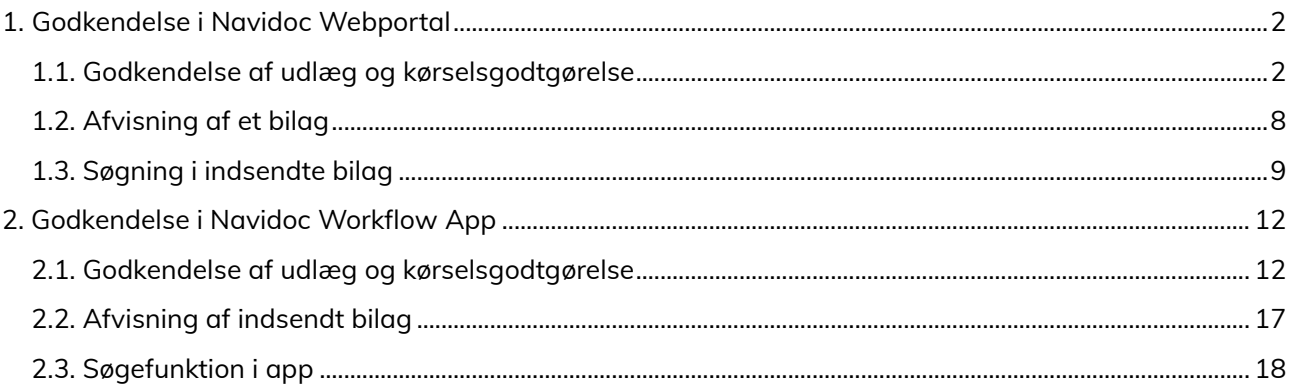

## <span id="page-1-0"></span>1. Godkendelse i Navidoc Webportal

Som forperson i et lokalt friluftsråd skal du godkende bilag (udlæg og/eller anmodning om kørselsgodtgørelse) fra et medlem af dit lokale friluftsråd. Inden du godkender et bilag, skal du sikre dig:

- Personen har indsendt udlæg/kørsel med tilstrækkelig beskrivelse
- Ved udlæg, skal der være vedhæftet dokumentation, der er læsbar
- At udlægget /anmodningen om kørselsgodtgørelse er inden for rammerne for retningslinjer for refusion af udlæg / kørselsgodtgørelse.

### <span id="page-1-1"></span>1.1. Godkendelse af udlæg og kørselsgodtgørelse

#### 1. Log på Navidoc webportal

Link til webportal er: [https://www.workflow.navidoc.dk](https://www.workflow.navidoc.dk/)

Brugernavn: Din FR-mail **Adgangskode: Din selvvalgte kode** 

2. Når du er logget ind, ser du skærmbilledet vist i figur 1, som er din Navidoc indbakke.

Tallet i det grønne felt "Frigiv" (se rød pil figur 1) angiver, hvor mange bilag, der ligger til godkendelse hos dig. I eksemplet vist i figur 1 er der to bilag til godkendelse.

Bemærk. Som forperson for et lokalt friluftsråd ser din Navidoc webportal lidt anderledes ud end for andre medlemmer af dit lokalråd. Dette er som følge af, at du har ret til at godkende bilag fra øvrige medlemmer af dit lokale friluftsråd. Andre medlemmer vil kun kunne se de to turkise felter.

3. Tryk på feltet "Frigiv" (se rød pil på figur 1).

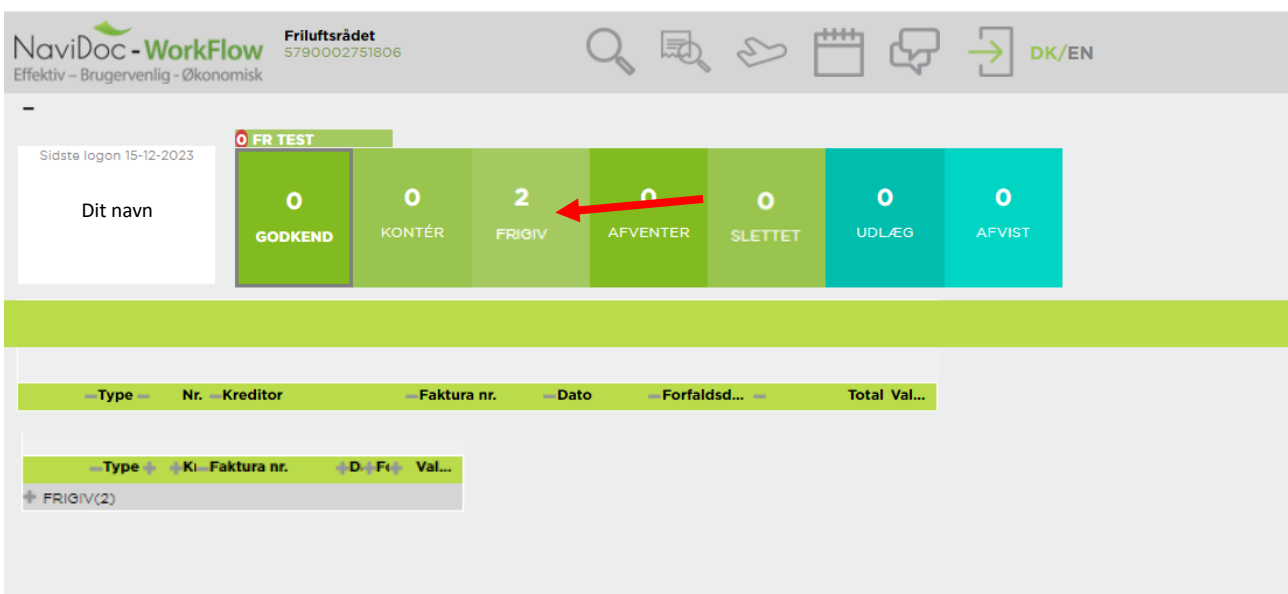

Figur 1 – Navidoc forside for lokalrådsformænd

Herefter åbnes din "indbakke", hvor det, der evt. skal godkendes ligger.

Til venstre i skærmbilledet vil du se en oplistning af de bilag, som ligger til godkendelse hos dig (se rød pil på figur 2).

4. Tryk på det bilag, som du ønsker at se.

Udlægslinjen for bilaget markeres grøn, når det er markeret (se rød pil på figur 2). Derudover kan du i det store vindue til højre se den såkaldte "udlægsrapport" for det markerede bilag.

I udlægsrapporten kan du se de detaljer, som udlæggets ejer har indsendt samt se evt. vedhæftet dokumentation.

Under feltet "Type" kan du, hvilket type bilag det er (se blå pil på figur 2).

Udlægsrapporten vil se lidt forskellig ud afhængig af, om det er et udlæg eller en anmodning om kørselsgodtgørelse. Se eksempler på begge disse i det følgende samt vejledning for, hvordan du godkender disse.

Inden du godkender bilaget, så skal du tjekke de indsendte oplysninger og kontrollere at evt. vedhæftet dokumentation er i orden.

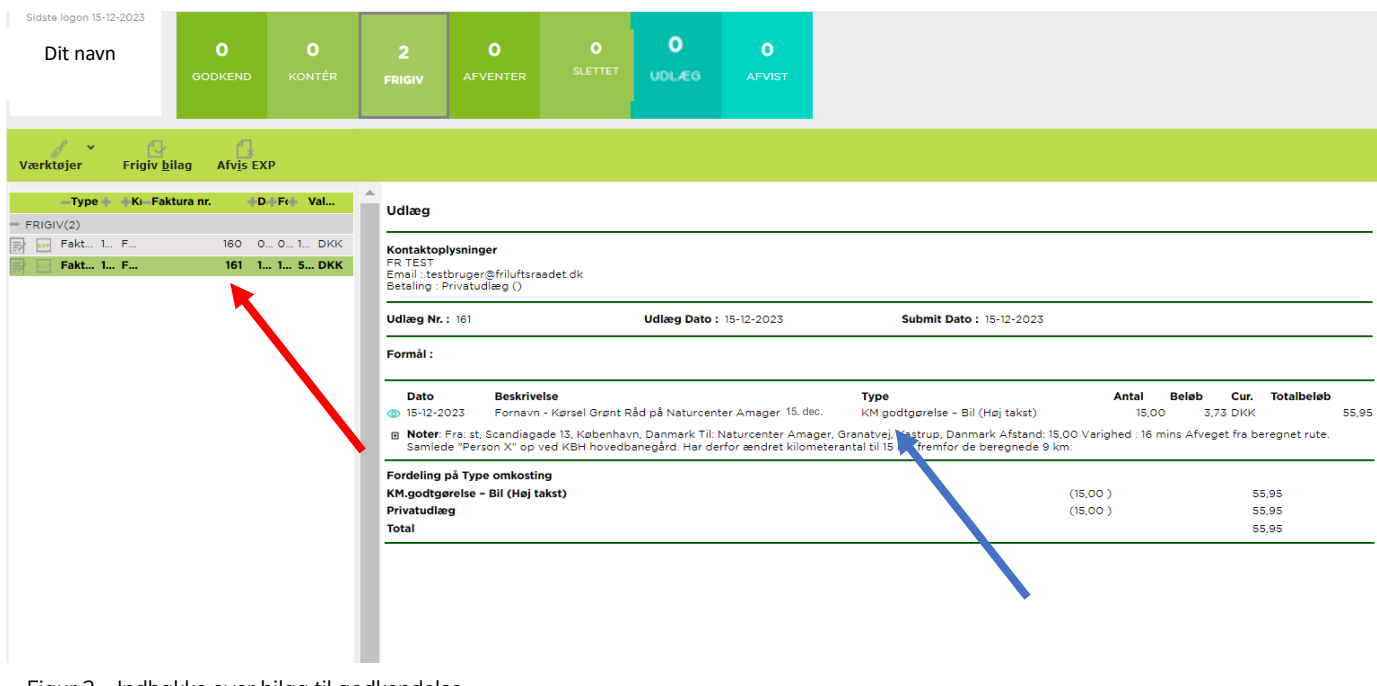

Figur 2 – Indbakke over bilag til godkendelse

#### Tjek anmodning om kørselsregistrering inden godkendelse:

- 5. Tjek følgende oplysninger i udlægsrapporten:
	- Beskrivelsesfeltet (se rød pil på figur 3) Personen, der har indsendt kørselsregistreringen, bør i beskrivelsesfeltet have angivet sit fornavn, kørsel, formålet med kørsel og dato (se rød pil på figur 3).

OBS. Fremgår ovennævnte oplysninger ikke af notefeltet, så bør du afvise udlægget, og bede afsenderen om at angive dette. (Se afsnit 1.2 for vejledning til, hvordan du afviser et bilag).

• Indhold af notefelt

I notefeltet, bør der være angivet start og slutdestination samt evt. note om samkørsel, stop undervejs og/eller ændringer til beregnet rute. (se blå pil på figur 3)

OBS. Fremgår ovenstående ikke af notefeltet, så bør du afvise kørselsregistreringen, og bede afsenderen om at angive dette. (Se afsnit 1.2 for vejledning til, hvordan du afvise et bilag).

- Type af kørsel (er den valgte type/takst korrekt?) (se orange pil på figur 3)
- Antal kilometer (stemmer de nogenlunde overens med turen?) (se grøn pil på figur 3)

Hvis personen har brugt tracking-funktionen i Navidoc til at beregne ruten, så kan du også se den beregnede rute på et kort.

6. Hold musen henover eller tryk på det lille "øje-ikon" til venstre for "beskrivelse-feltet" for at se ruten. (se gul pil på figur 3)

OBS. Hvis øje-ikonet ikke fremgår på en kørselsregistrering, så skyldes det, at personen, der har indsendt bilaget, manuelt har indtastet oplysninger om sin kørsel i Navidoc webportalen. I dette tilfælde dannes der ikke et kort.

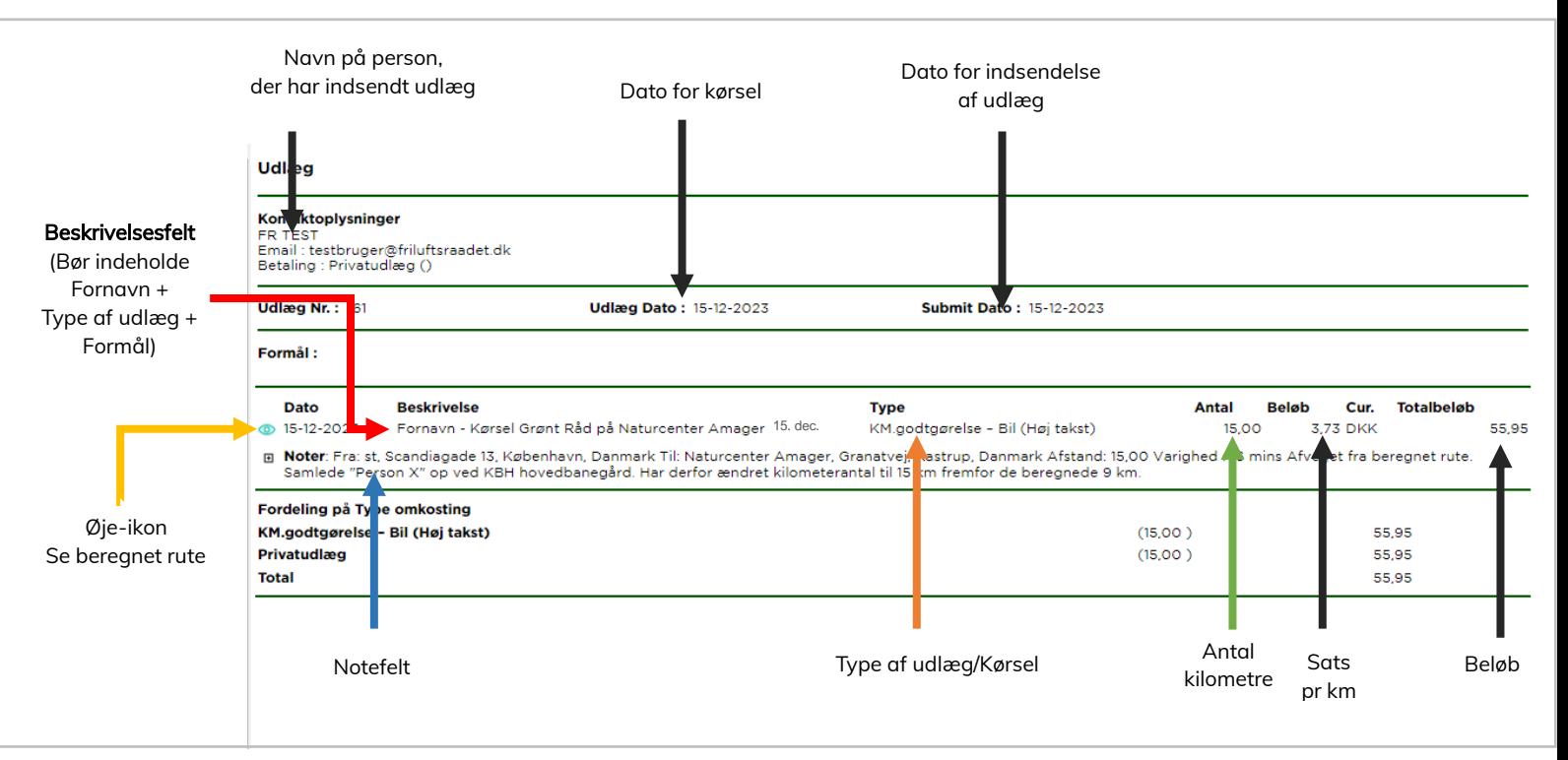

### Tjek af udlæg inden godkendelse:

Tjek først, at der er vedhæftet kvittering/dokumentation for udlægget.

5. Tryk på det lille "øje-ikon" til venstre for udlægslinjen (se rød pil på figur 4)

Herefter popper et vindue op, hvor du kan se vedhæftet dokumentation. Brug evt. "slidere" (se blå pile på figur 4), for at justere skærmbilledet, så du kan se dokumentationen.

OBS.

Det skal være muligt at aflæse leverandørens navn, dato, indhold af køb og alle beløb på kvitteringen. Kan man ikke dette, bør du afvise udlægget med kommentar om dette (gå til afsnit 1.2 for vejledning.

Hvis øje-ikonet ikke fremgår af udlægsrapporten, er det fordi, at der ikke er vedhæftet nogen kvittering/dokumentation. Mangler dette, så bør du afvise bilaget med kommentar om manglende dokumentation –  $se$  afsnit 1.2 for vejledning.

Når du har tjekket dokumentationen, så luk vinduet med billede af dokumentationen.

6. Tryk på "Luk" for at lukke visningen og for at komme tilbage til udlægsrapporten (se grøn pil på figur 4).

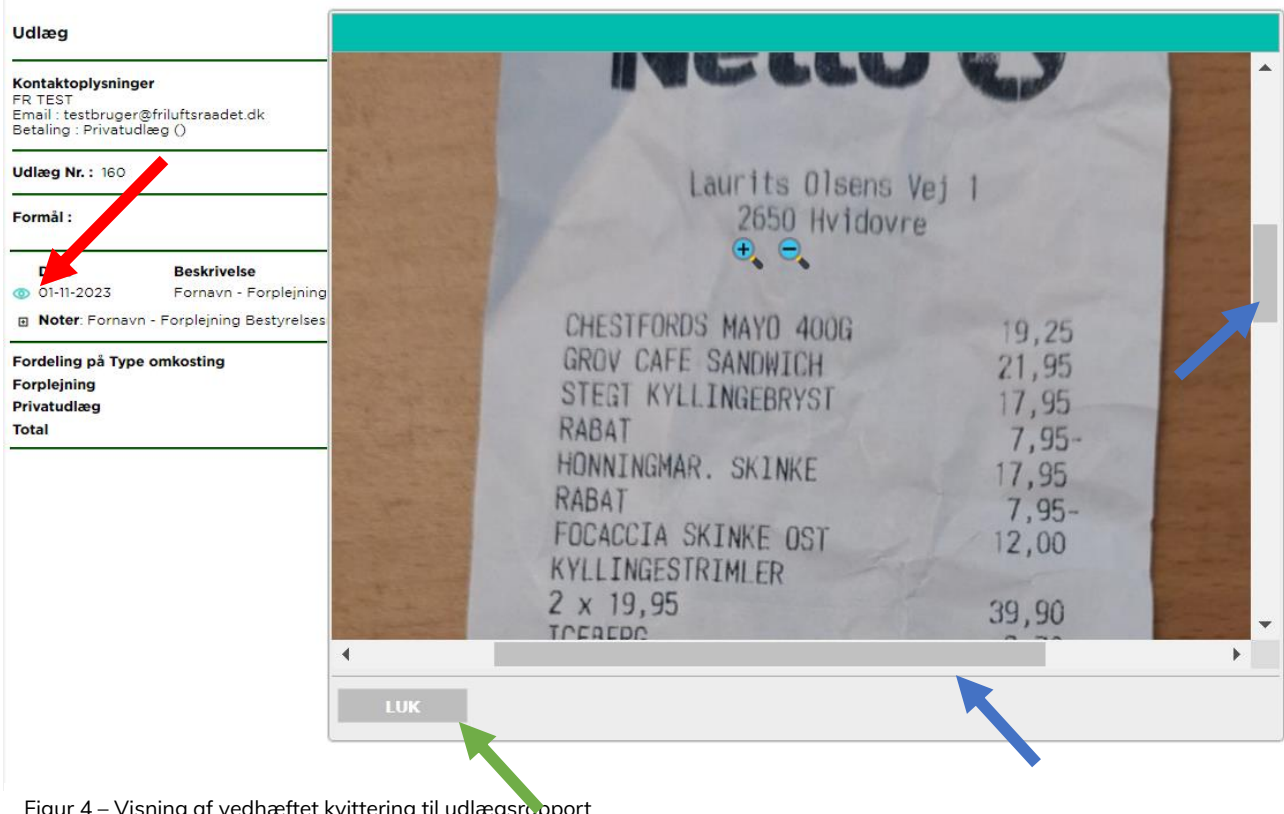

Figur 4 – Visning af vedhæftet kvittering til udlægsrapport

- 7. Tjek dernæst de følgende registrerede oplysninger i udlægsrapporten:
	- Beskrivelsesfeltet (se rød pil på figur 5) Personen, der har indsendt udlægget, bør i beskrivelsesfeltet have angivet sit fornavn, udlægstype, formålet med udlæg og dato (se rød pil på figur 5).

OBS. Fremgår ovennævnte oplysninger ikke af notefeltet, så bør du afvise udlægget, og bede personen om at angive dette. (Se afsnit 1.2 for vejledning til, hvordan du afviser et bilag).

- Evt. Indhold af notefelt Tjek evt. øvrige kommentarer i notefeltet. Hvis ikke der er angivet en note, så vil der stå det samme i notefeltet, som i beskrivelsesfeltet (se blå pil på figur 5).
- Registreret dato for udlæg (stemmer det overens med dato på dokumentation?) (se gul pil på figur 5)
- Type af udlæg (er den valgte type korrekt?) (se orange pil på figur 5)
- Beløb (stemmer beløb med beløb på kvittering) (se grøn pil på figur 5)

Hvis alt er OK, så gå til næste afsnit for at godkende bilaget. Hvis du ønsker at afvise bilaget, så spring videre til afsnit 1.2. for vejledning i, hvordan du afviser et bilag.

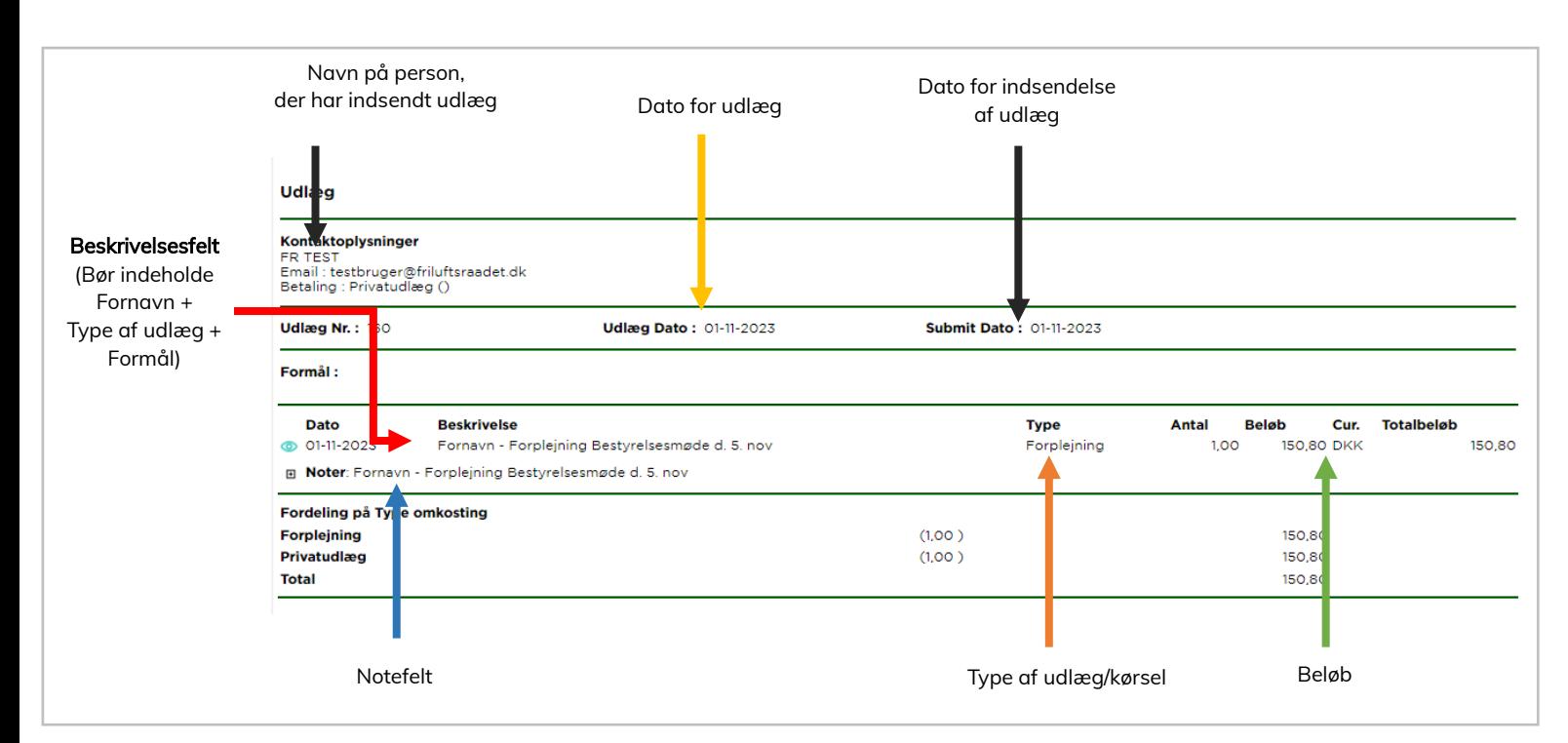

Figur 5 – Udlægsrapport for et udlæg

### Godkendelse af et bilag

Gør følgende for at godkende et bilag (udlæg/kørselsregistrering):

- 8. Sørg for at det relevante bilag er markeret grønt i din indbakke ved at trykke på det (se grøn pil på figur 6).
- 9. Tryk på "Frigiv bilag" (se rød pil på figur 6).

Nu er bilaget godkendt/frigivet og sendt videre til 2. godkendelse hos lokalteamet i Friluftsrådets sekretariat.

OBS!

Du får ingen bekræftelse på, at bilaget er godkendt/frigivet. Bilaget "forsvinder" blot fra din indbakke.

Vær opmærksom på, at hvis der ligger flere bilag til godkendelse, så vil næste bilag på listen blive markeret og du vil nu se udlægsrapporten for dette i det store vindue.

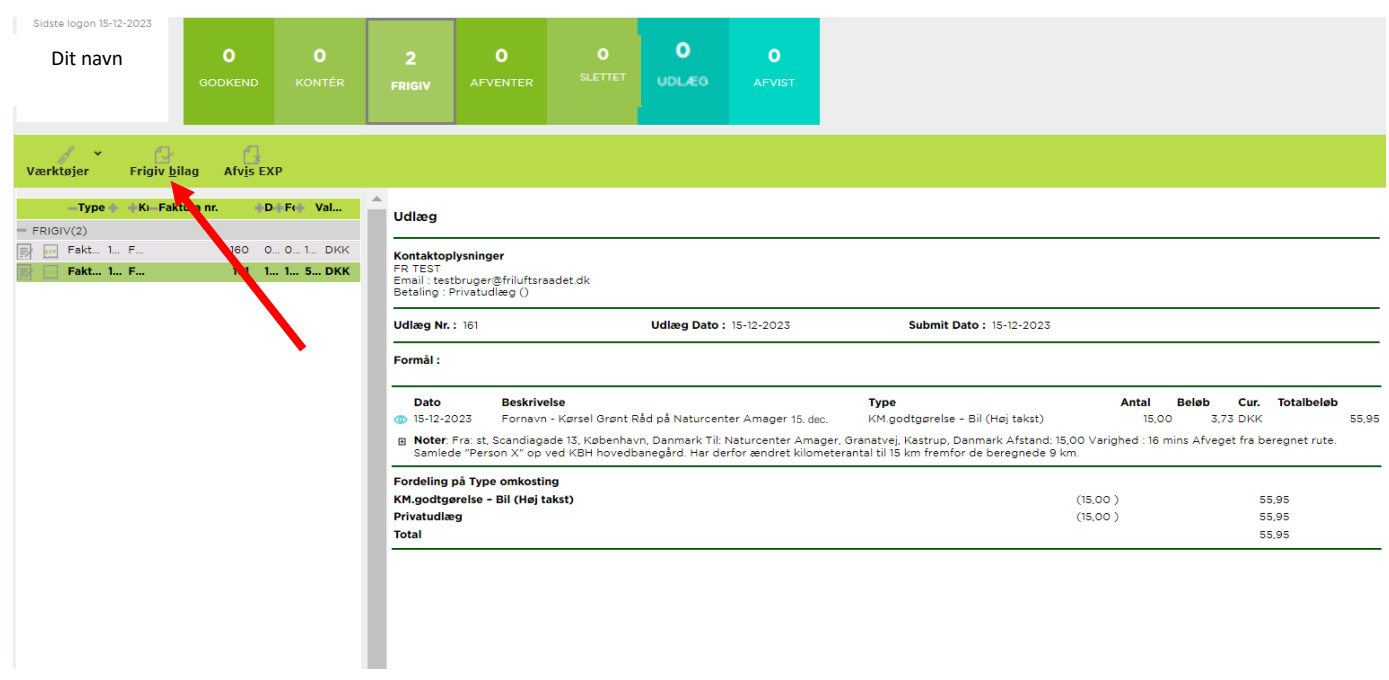

Figur 6 – Godkendelse af bilag

### <span id="page-7-0"></span>1.2. Afvisning af et bilag

Gør følgende for at afvise et bilag et bilag (udlæg/kørselsregistrering):

- 10. Sørg for at det relevante bilag er markeret grønt i din indbakke ved at trykke på det (se grøn pil på figur 7).
- 11. Tryk på "Afvis EXP" (se rød pil på figur 7).

Herefter popper et kommentarfelt op, hvor du skal angive, hvorfor du afviser bilaget, fx "Afvist. Der mangler angivelse af formål" (se figur 8).

12. Tryk "OK" ved kommentarfeltet for at afslutte og afvise (se rød pil på figur 8).

Nu er bilaget afvist og sendt retur til ejeren, som kan se din kommentar for afvisning. Ejeren kan så vælge at slette bilaget eller tilrette bilaget og sende den ind igen på ny.

**OBS!** 

Du får ingen bekræftelse på, at bilaget er afvist. Bilaget "forsvinder" blot fra din indbakke.

Vær opmærksom på, at hvis der ligger flere bilag til godkendelse, så vil næste bilag på listen blive markeret og du vil nu se udlægsrapporten for dette i det store vindue.

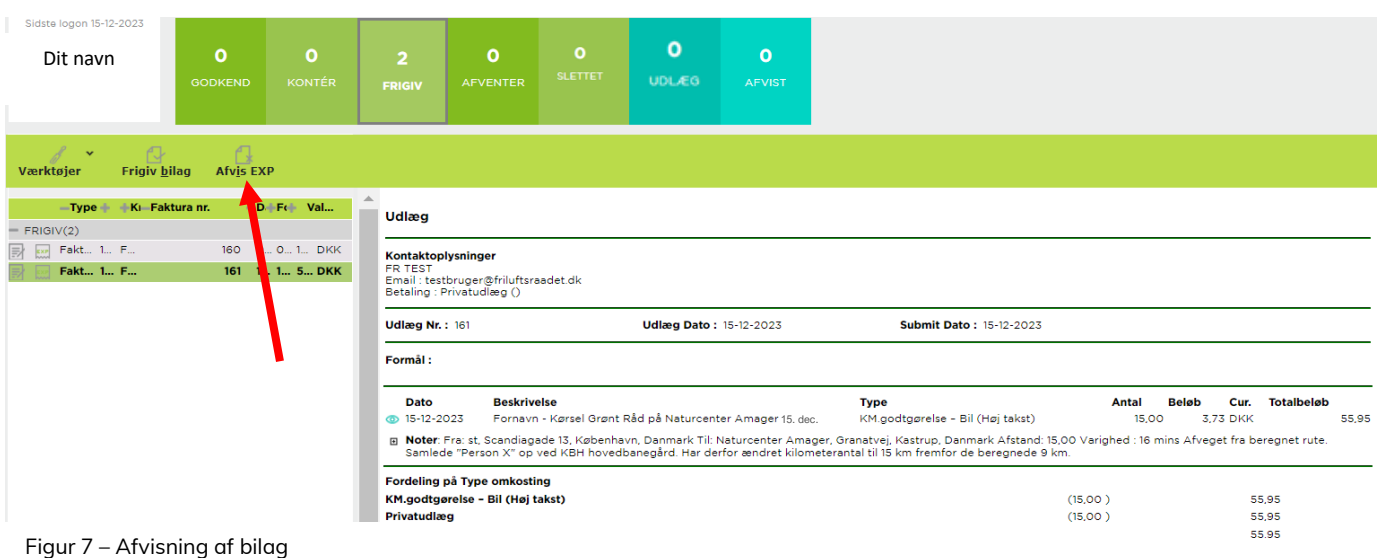

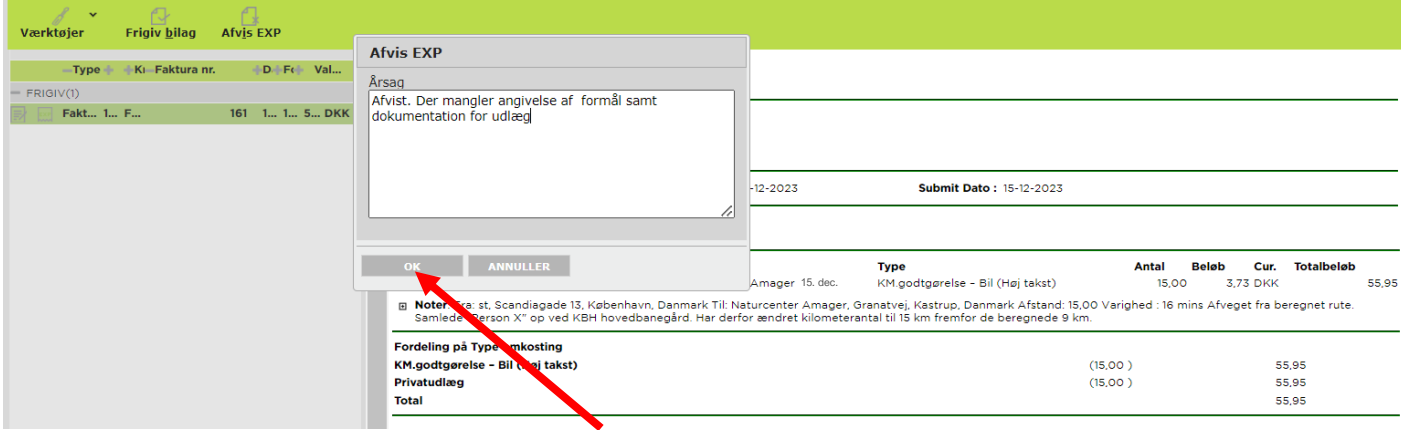

Figur 8 – Kommentarfelt ved afvisning af bilag

### <span id="page-8-0"></span>1.3. Søgning i indsendte bilag

Som formand af et lokalt Friluftsråd har du mulighed for at se i udlæg og anmodninger om kørselsgodtgørelse, som du selv eller andre medlemmer af dit lokale Friluftsrådet tidligere har indsendt.

Du kan kun se indsendte bilag for personer tilknyttet "dit" lokale Friluftsråd. Du kan kun se bilag, der er indsendt inden for de seneste 6. måneder.

#### For at åbne søgefunktionen:

1. Tryk på ikonet, som vist med den røde pil på figur 9.

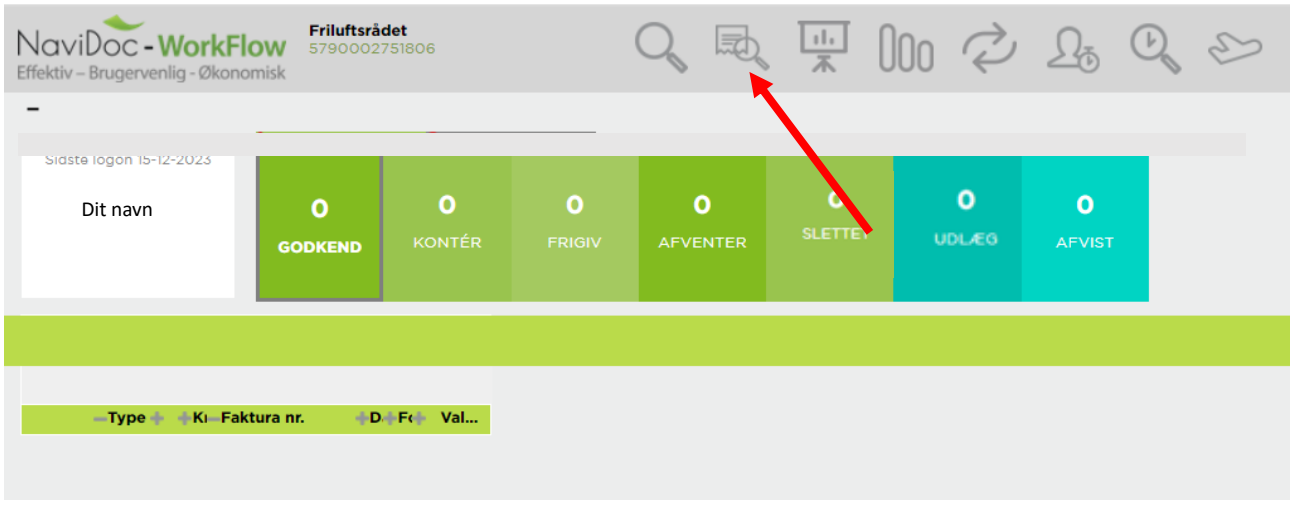

Figur 9 – Åben udlægssøgefunktion

Herefter åbners der en ny "internet-fane" (se grøn pil på figur 10).

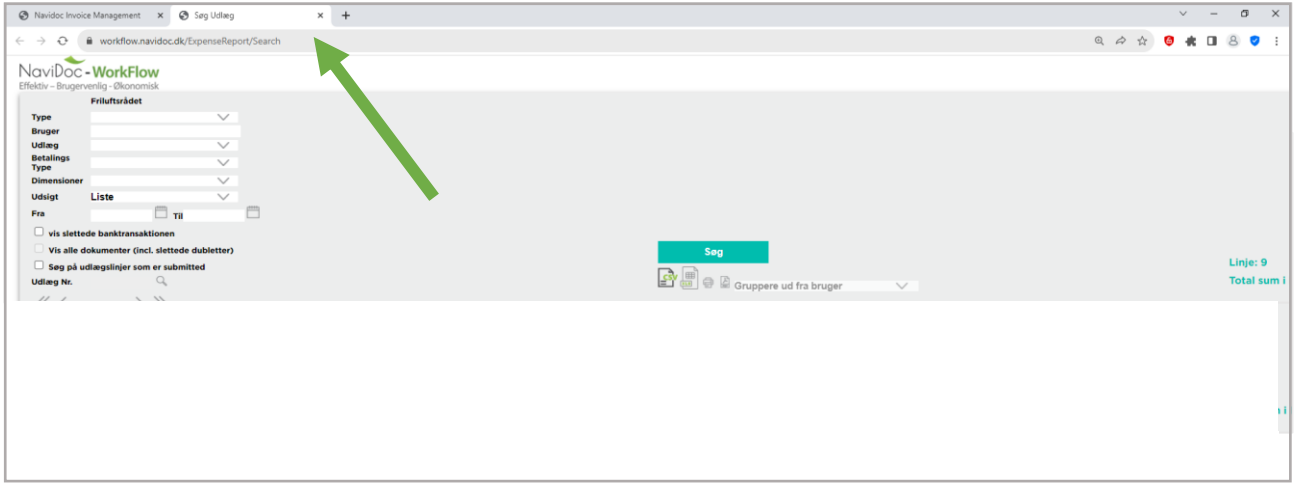

Figur 10 – Søgning i indsendte bilag

For at få vist bilag, som du og øvrige medlemmer af dit lokalråd har indsendt, så skal angive, at du ønsker at se "indsendte bilag" – ellers vil du kun se bilag, som evt. er registreret, men ikke indsendt i listen.

- 2. "Sæt hak" i firkanten til venstre for "Søg på udlægslinjer, som er submitted" (se rød pil på figur 11).
- 3. Indstil datofiltret (se blå pil på figur 11)
- 4. Klik på "Søg" (se grøn pil på figur 11)

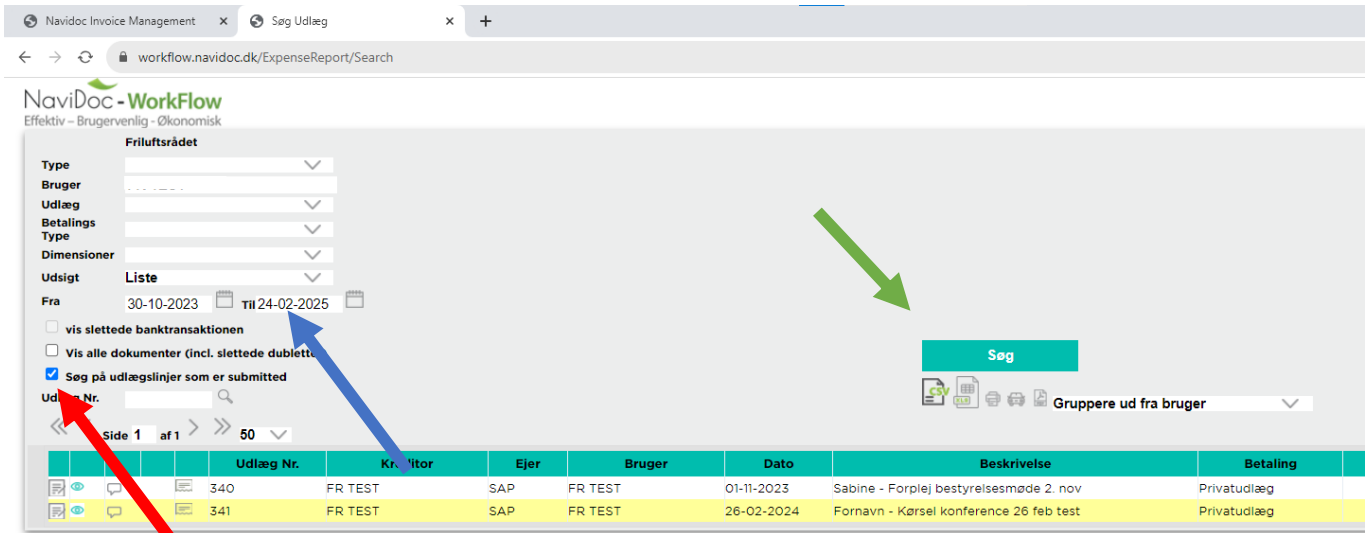

Figur 11 – Liste i indsendte bilag

Tip. Du kan fx få vist indsendt bilag for en bestemt person ved at søge efter personens navn i feltet "Bruger" (se rød pil på figur 12)

OBS. Kan du ikke se indsendte bilag, så vær opmærksom på, at datofiltret er indstillet korrekt (se blå pil på figur 12). (Du kan maksimalt få vist bilag, der indsendt indenfor de seneste 6 måneder).

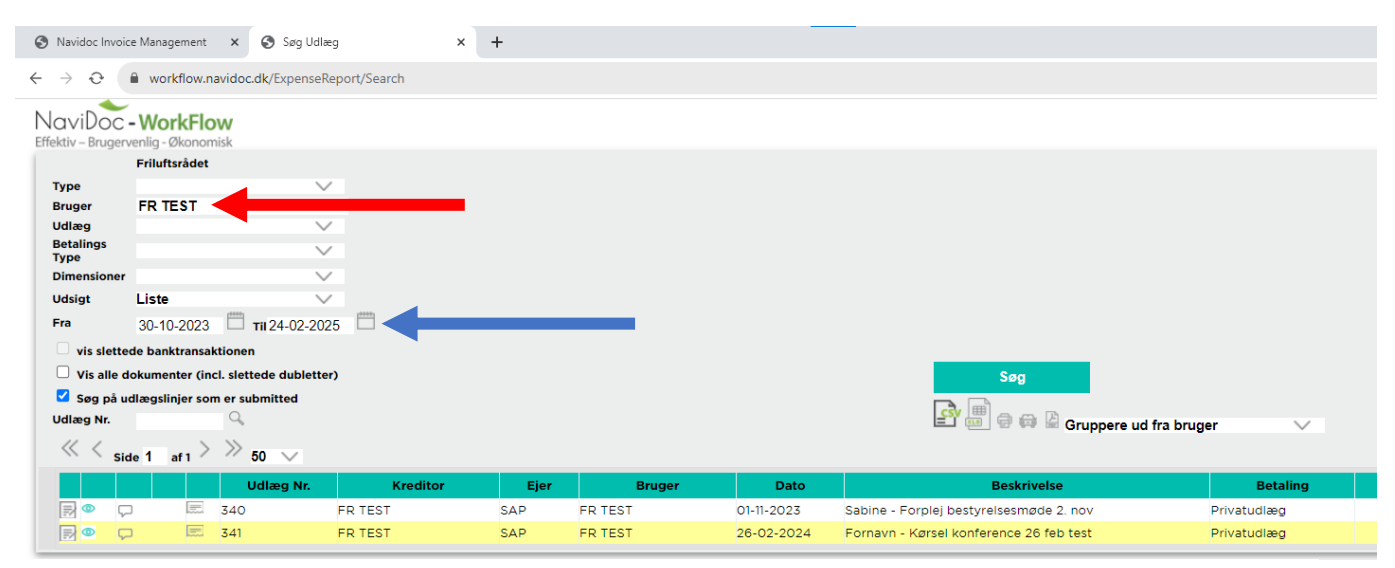

Figur 12 –Filtrering i bilag – bruger og dato

### For at lukke søgefunktion og gå tilbage til din Navidoc-indbakke:

Luk fanen med søgefunktionen ned ved at trykke på det lille kryds på fanen (se rød pil på figur 13).

<span id="page-10-0"></span>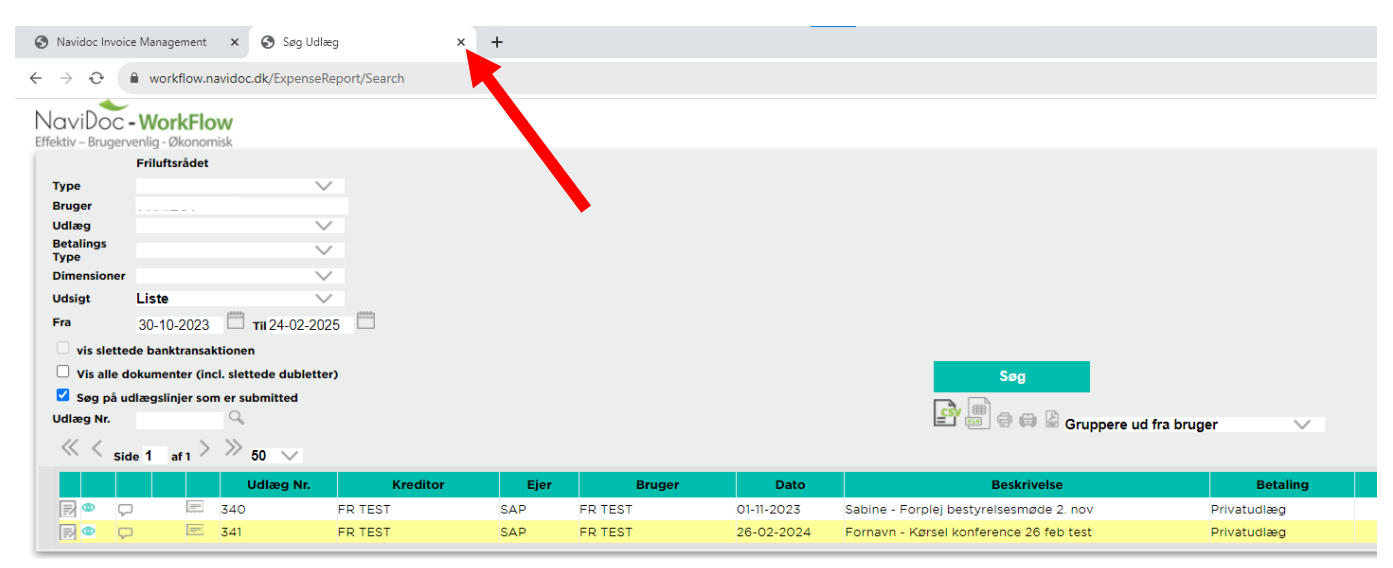

Figur 13 – Luk udlægssøgefunktionen

# <span id="page-11-0"></span>2. Godkendelse i Navidoc Workflow App

### <span id="page-11-1"></span>2.1. Godkendelse af udlæg og kørselsgodtgørelse

1. Åbn og log på Navidoc Workflow App (figur 14)

Brugernavn: Din FR-mail Adgangskode: Den selvvalgte adgangskode

Når du har logget ind, kan du se, hvor mange udlæg og/eller anmodninger om kørselsgodtgørelse (herefter omtalt som bilag), som ligger til godkendelse hos dig, samt en oversigt over de enkelte bilag (se figur 15).

#### Eksempel

I eksemplet vist i figur 15 kan du i feltet "Frigiv" se, at der ligger to bilag til godkendelse (se blå pil på figur 15). Du kan også se det samlede beløb, som bilagene udgør (se grøn pil på figur 15).

I indbakken kan du se de to bilag, samt oplysninger om, at de er indsendt af personen "FR TEST", datoen for registrering af bilaget og beløb (se de to røde pile på figur 15).

Fra din indbakke kan du ikke se, om de enkelte bilag er udlæg eller anmodninger om kørselsgodtgørelse. Der står blot "faktura" ved hver linje.

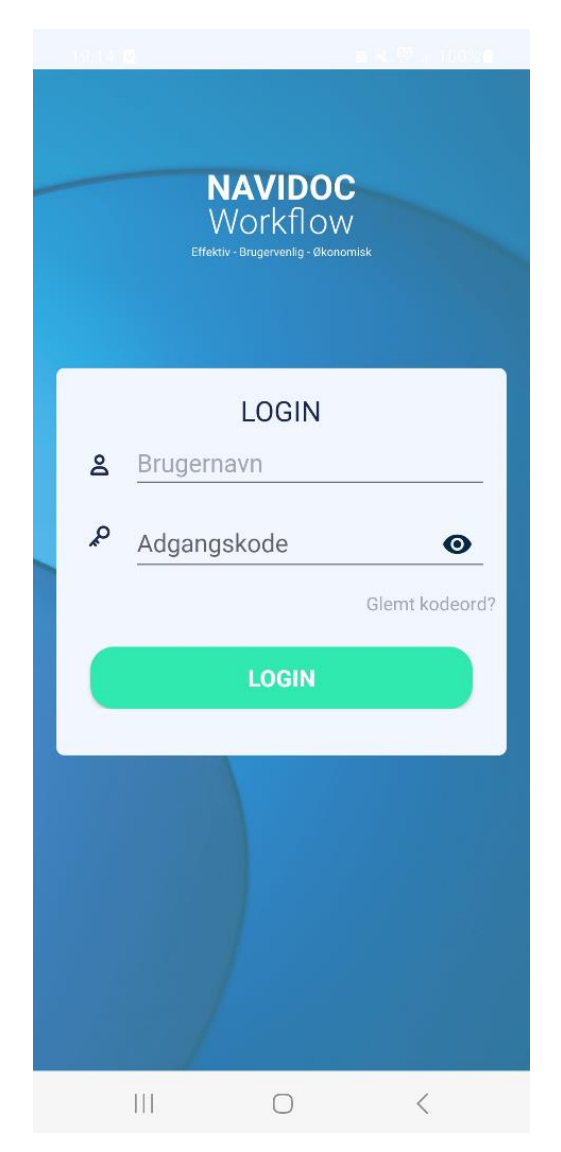

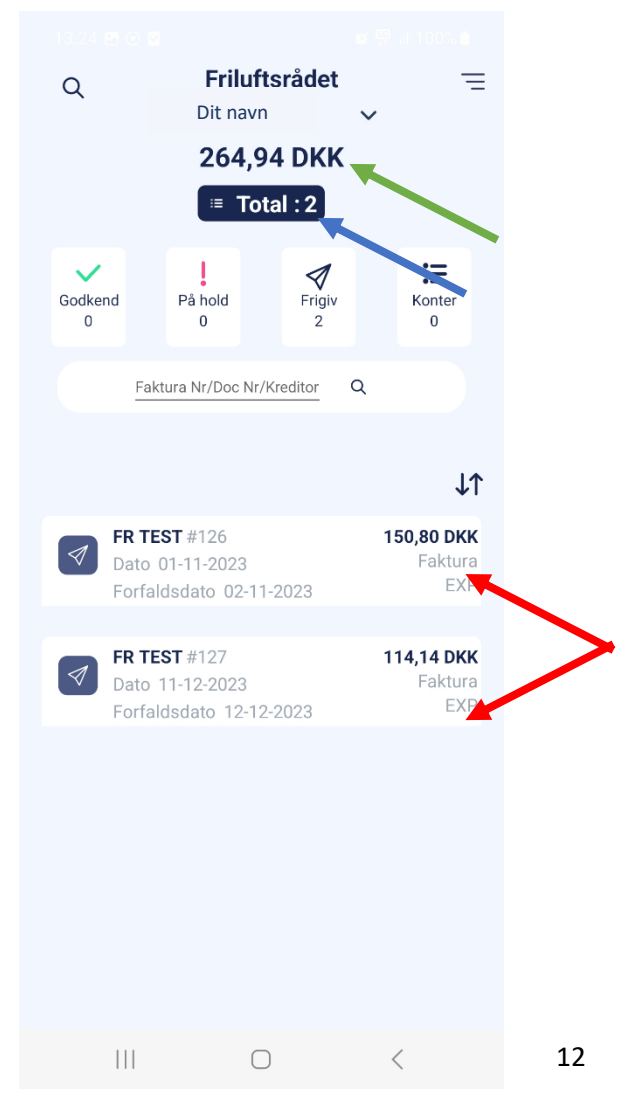

Figur 14 – Navidoc Workflow App **Figur 15 – "Navidoc Workflow indbakke**"

2. Tryk på det bilag, som du ønsker at se og godkende.

Dernæst åbner der sig et nyt skærmbillede med detaljer fra bilaget. (se figur 16).

Inden du godkender bilaget, så skal du først gennemgå de informationer, som personen har indsendt, herunder beskrivelse af formål og evt. dokumentation for udlæg/kørsel.

3. Tryk på det lille "øje-ikon" (se rød pil på figur 16).

Herefter åbnes et nyt skærmbillede, hvor du kan se en såkaldt "udlægsrapport" med de informationer, som personen har indtastet for udlægget /kørselsregistreringen (se eksempel i figur 17).

For at se vedhæftet dokumentation og noter:

4. Tryk på "dokument-ikonet" (se rød pil på figur 17)

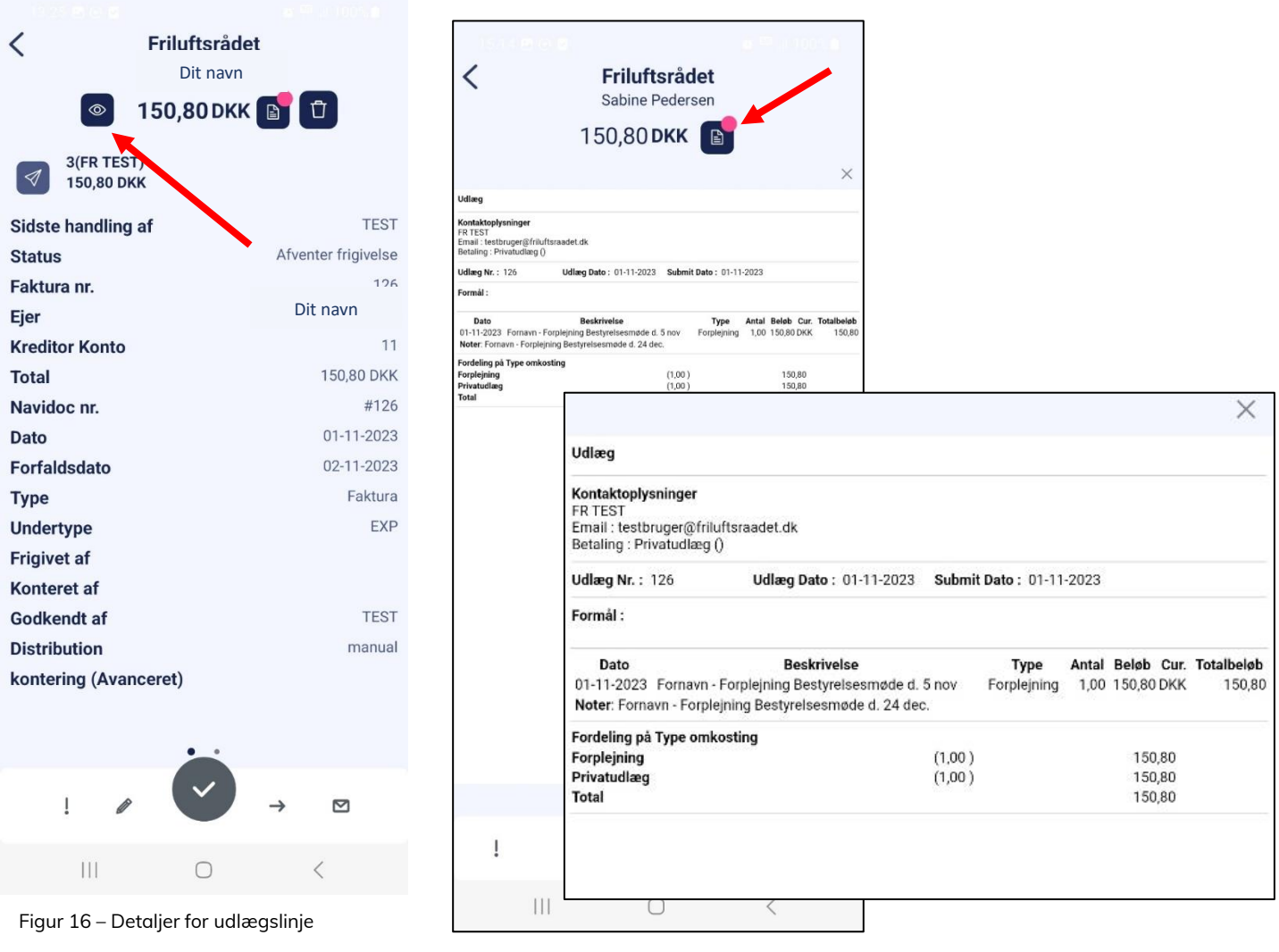

Figur 17 – Udlægsrapport (eksempel)

Herefter åbner en lille menu nederst på skærmen (se figur 18).

5. Tryk på "Se avanceret kontering" (se rød pil på figur 18).

Dernæst åbner et nyt skærmbillede som vist på figur 19.

6. Tryk på "tale-boble"-ikonet (se rød pil på figur 19).

Herefter åbnes et note-felt, hvor personen, der har indsendt udlægget, bør have angivet sit fornavn, udlægstype/kørsel, formålet med udlæg/kørsel og evt. dato (se figur 20).

OBS. Fremgår personens fornavn og formålet ikke af notefeltet, så bør du afvise udlægget, og bede personen om at angive dette. (Se [afsnit 2.2](#page-16-0) for vejledning til, hvordan du afvise et bilag).

Tryk på det lille "kryds" for at lukke note feltet igen (se rød pil på figur 20).

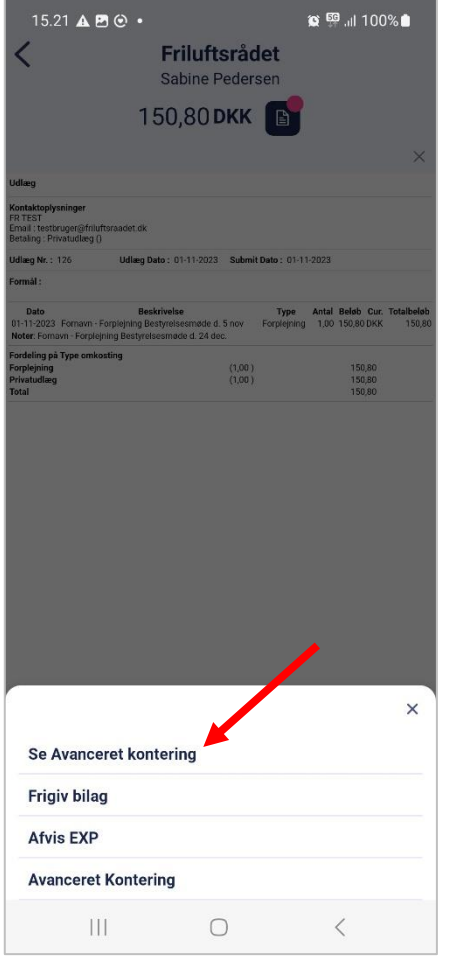

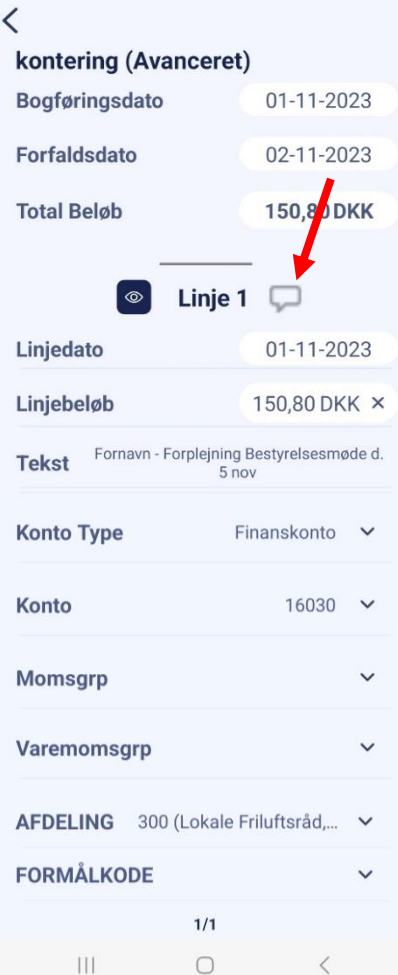

Figur 18 – Menu med muligheder

Figur 19 – Se indtastede oplysninger for udlæg/kørsel

| 14.36 8 6 8<br>C                                    | <b>Q<sup>ES</sup> .⊪100%</b>             |
|-----------------------------------------------------|------------------------------------------|
| kontering (Avanceret)                               |                                          |
| <b>Bogføringsdato</b>                               | 01-11-2023                               |
| <b>Forfaldsdato</b>                                 | 02-11-2023                               |
| <b>Total Beløb</b>                                  | 150,80 DKK                               |
| Linje 1<br>$\circledcirc$                           |                                          |
| Linjedato                                           |                                          |
| Fornavn - Forplejning<br>Bestyrelsesmøde d. 24 dec. |                                          |
| <b>Konto Type</b>                                   | Finanskonto                              |
| Konto                                               | 16030                                    |
| <b>Momsgrp</b>                                      |                                          |
| <b>Varemomsgrp</b>                                  |                                          |
| <b>AFDELING</b> 300 (Lokale Friluftsråd<br>1/1      |                                          |
| Ш<br>∩                                              | $\overline{\left\langle \right\rangle }$ |

Figur 20 – Notefelt med beskrivelse af udlæg/kørsel.

Du skal nu tjekke om vedhæftet dokumentation er i orden.

7. Tryk "øje-ikonet" (se rød pil på figur 21) for at se vedhæftet dokumentation.

#### a. Hvis det er en anmodning om kørselsgodtgørelse:

Hvis personen har tracket sin rute med brug af Navidoc eller har fået Navidoc til at beregne rute og antal kilometer, som er kørt, så vil du se et billede af ruten (se figur 22).

Vurder, om ruten er rimelig.

Tryk på det lille "kryds" for at lukke kortet med ruten (se rød pil på figur 22)

#### b. Hvis det er et udlæg:

Bør du se den dokumentation (kvittering), som personen har vedhæftet (se eksempel i figur 23).

OBS. Det skal være muligt at aflæse leverandørens navn, dato, indhold af køb og alle beløb på kvitteringen. Kan man ikke dette, bør du afvise udlægget (gå til [afsnit 2.2](#page-16-0) for vejledning i, hvordan du gør dette).

Tryk på det lille "kryds" for at lukke kvitteringen (se rød pil på figur 23)

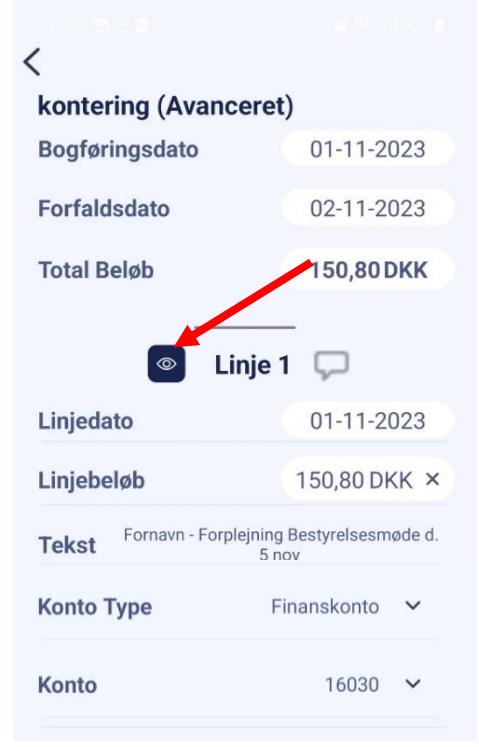

Figur 21 – Notefelt med beskrivelse af udlæg/kørsel.

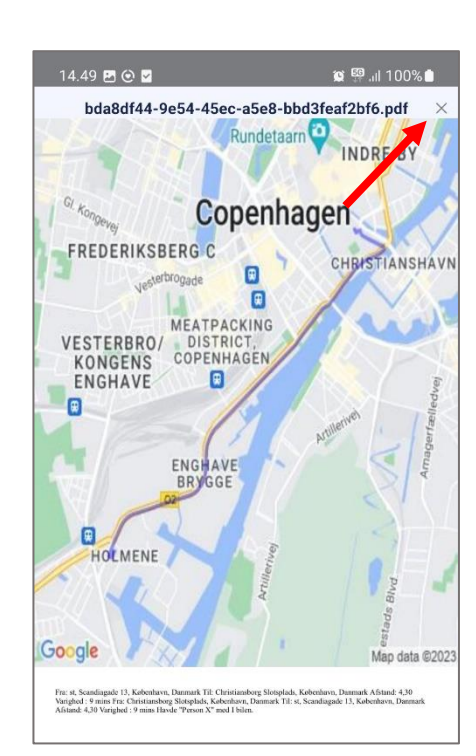

Figur 22 – Notefelt med beskrivelse af udlæg/kørsel.

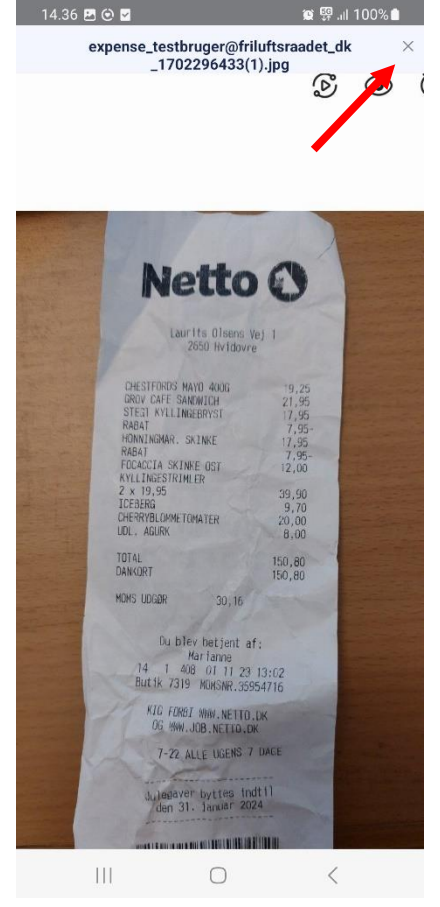

Figur 23 – Eksempel på vedhæftet kvittering for udlæg.

For at godkende udlægget / anmodningen om kørselsgodtgørelse:

- 8. Tryk på "Tilbage"-tasten (se rød pil figur 24) for at gå tilbage til udlægsrapporten (se figur 25).
- 9. Tryk på  $\checkmark$  (se rød pil på figur 25).
- 10. Tryk på "Frigiv bilag" for at godkende og frigive bilaget (se rød pil på figur 26).

Du får herefter en bekræftelse på, at bilaget (udlægget/kørselsregistreringen) er godkendt og frigivet. I bekræftelsen vil der stå "Din faktura er frigivet". Herefter bliver du ledt tilbage til din Navidoc indbakke, hvor udlægget vil være forsvundet fra din indbakke.

Du kan evt. se og søge i bilag, som du tidligere har godkendt via appen's søgefunktion. Se [afsnit 2.3](#page-17-0) for vejledning.

| ૮<br>kontering (Avanceret)              |                                                   |
|-----------------------------------------|---------------------------------------------------|
| <b>Bogføringsasto</b>                   | 01-11-2023                                        |
| <b>Forfaldsdato</b>                     | 02-11-2023                                        |
| <b>Total Beløb</b>                      | 150,80 DKK                                        |
| $\circledcirc$                          | Linje 1                                           |
| Linjedato                               | 01-11-2023                                        |
| Linjebeløb                              | 150,80 DKK ×                                      |
| <b>Tekst</b>                            | Fornavn - Forplejning Bestyrelsesmøde d.<br>5 nov |
| <b>Konto Type</b>                       | Finanskonto                                       |
| Konto                                   | 16030                                             |
| <b>Momsgrp</b>                          |                                                   |
| Varemomsgrp                             |                                                   |
| <b>AFDELING</b> 300 (Lokale Friluftsråd | 1/1                                               |
| Ш                                       | €                                                 |

Figur 24 – Tryk på "Tilbage"-tast

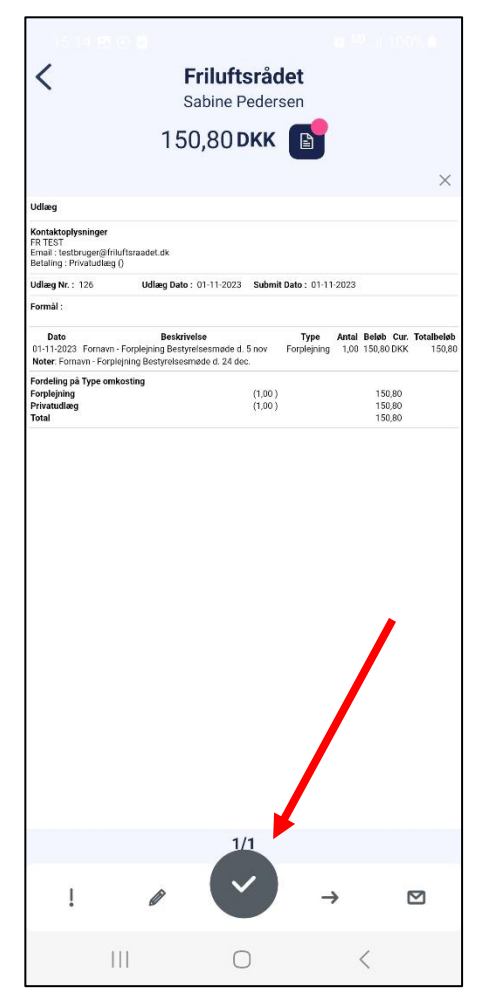

Figur 25 – Tryk på "Flueben"-ikon for at frigiv/afvise

|                                                                                                    |                                                |                                                | $\otimes$ 53 $\parallel$ 100% |        |
|----------------------------------------------------------------------------------------------------|------------------------------------------------|------------------------------------------------|-------------------------------|--------|
|                                                                                                    |                                                | <b>Friluftsrådet</b><br><b>Sabine Pedersen</b> |                               |        |
|                                                                                                    |                                                |                                                |                               |        |
|                                                                                                    | 150,80 DKK                                     | 目                                              |                               |        |
| Udlæg                                                                                                    |                                                |                                                |                               | ×      |
| Kontaktoplysninger<br>FR TEST<br>Email : testbruger@friluftsraadet.dk                                                |                                                |                                                |                               |        |
| Betaling: Privatudiæg ()                                                                                             |                                                |                                                |                               |        |
| Udlarg Nr.: 126<br>Formal:                                                                                           | Udlæg Dato: 01-11-2023 Submit Dato: 01-11-2023 |                                                |                               |        |
| Dato                                                                                                    | <b>Beskrivelse</b>                             | Type                                           | Antal Beløb Cur. Totalbeløb   |        |
| 01-11-2023 Fornavn - Forplejning Bestyrelsesmøde d. 5 nov<br>Noter: Fornavn - Forplejning Bestyrelsesmade d. 24 dec. |                                                | Forplejning                                    | 1,00 150,80 DKK               | 150,80 |
| Fordeling på Type omkosting<br><b>Forplejning</b>                                                                    |                                                | (1,00)                                         | 150,80                        |        |
| Privatudlæg<br>Total                                                                                                 |                                                | (1,00)                                         | <b>150,80</b><br>150.80       |        |
|                                                                                                    |                                                |                                                |                               |        |
|                                                                                                    |                                                |                                                |                               |        |
| Se Avanceret kontering                                                                                               |                                                |                                                |                               |        |
| <b>Frigiv bilag</b>                                                                                                  |                                                |                                                |                               |        |
| <b>Afvis EXP</b>                                                                                                    |                                                |                                                |                               | ×      |
| <b>Avanceret Kontering</b>                                                                                           |                                                |                                                |                               |        |

Figur 26 – Tryk på "Frigiv bilag" for at godkende bilaget.

### <span id="page-16-0"></span>2.2. Afvisning af indsendt bilag

Hvis ikke du kan godkende et bilag, fx fordi der mangler dokumentation eller det ikke er muligt at aflæse indholdet af en kvittering, så skal du afvise bilaget.

- 1. Åben udlægsrapporten for det udlæg, du vil afvise (se evt. trin 1-3 under afsnit 1).
- 2. Tryk på  $\vee$  (se rød pil på figur 27).

Herefter åbnes en lille menu nederst på skærmen (se figur 28).

3. Tryk på "Afvis EXP" (se rød pil på figur 28).

Herefter popper et notefelt op (se figur 29).

4. Angiv en kommentar i notefeltet om, hvorfor du afviser udlægget, fx manglende angivelse af formål. Personen, der har indsendt bilaget, vil kunne se denne kommentar.

Tryk på "Tilføj" for at tilføje noten (se figur 29).

5. Du bør herefter få en bekræftelse på, at du har afvist udlægget. Udlægget bliver nu sendt retur til personen, der har indsendt udlægget.

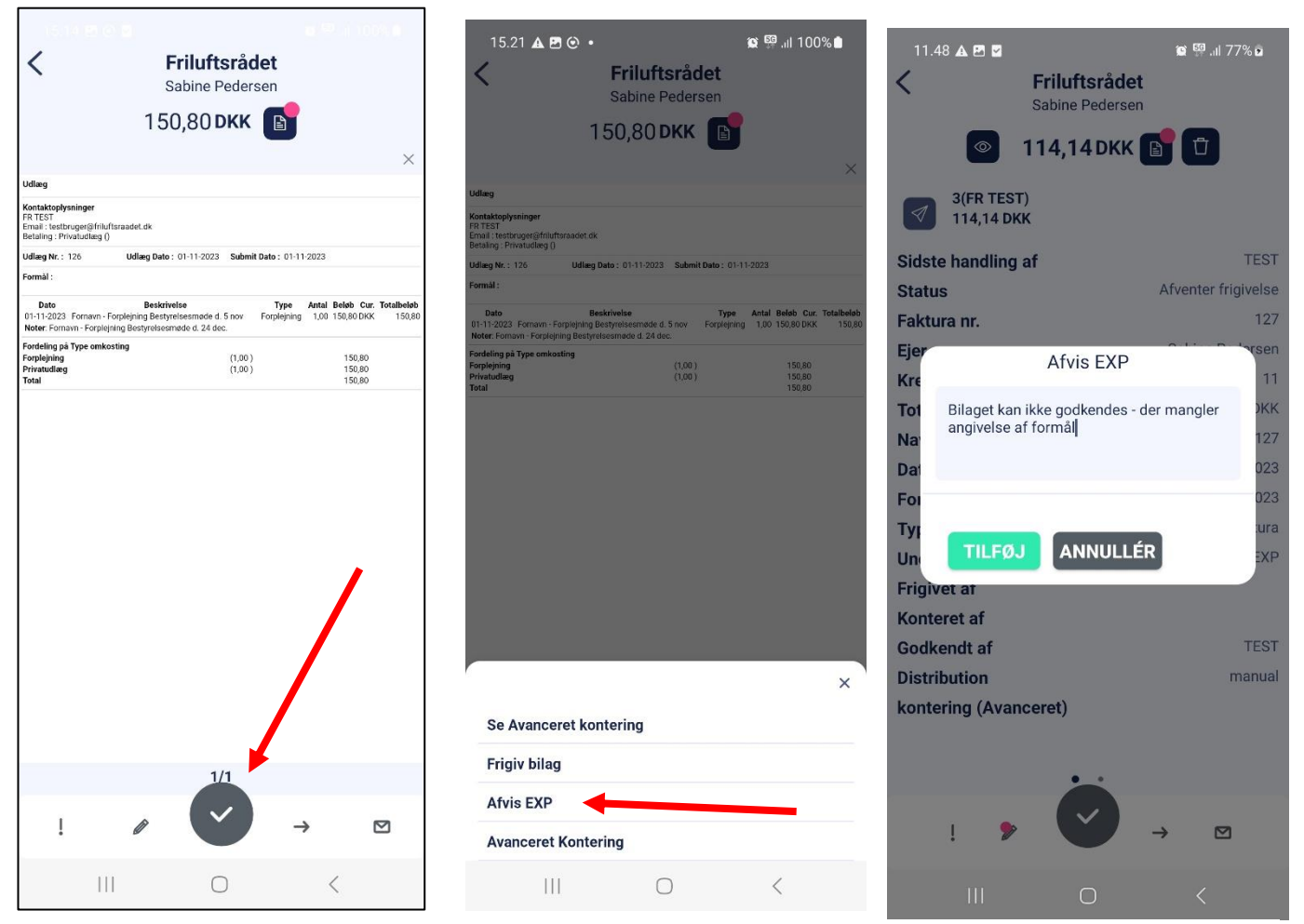

Figur 27 – Tryk på "Flueben"-ikon for at frigive/afvise

Figur 28 – Tryk på "Afvis EXP" for at afvise bilaget

Figur 29 – Angiv note for afvisning.

### <span id="page-17-0"></span>2.3. Søgefunktion i app

Som formand af et lokalt friluftsråd kan du søge i hvilke bilag medlemmer af dit lokale friluftsråd har indsendt.

Du kan kun se indsendte bilag for personer tilknyttet "dit" lokale Friluftsråd. Du kan kun se bilag, der er indsendt inden for de seneste 6 måneder.

### Søgefunktion

For at åbne søgefunktionen:

1. Tryk på "forstørrelsesglas-ikonet", som du kan se i din Navidoc indbakke (se rød pil på figur 30).

Angiv evt. navn på den person, som du ønsker at se bilag for i søgefeltet (se blå pil på figur 31).

Ved at trykke på det enkelte udlæg (se rød pil på figur 31), får du vist detaljer om behandlingen af udlægget (se figur 32). Ved at slide til højre kan du se logfil for behandling af udlægget (se figur 33).

Tip! På figur 32 kan du under feltet "Status" se, hvad status er for behandling af bilaget (se rød pil på figur 32). Under feltet "Ejer" kan du se navnet på den person, som udlægget ligger til godkendelse/behandling hos (se blå pil på figur 32).

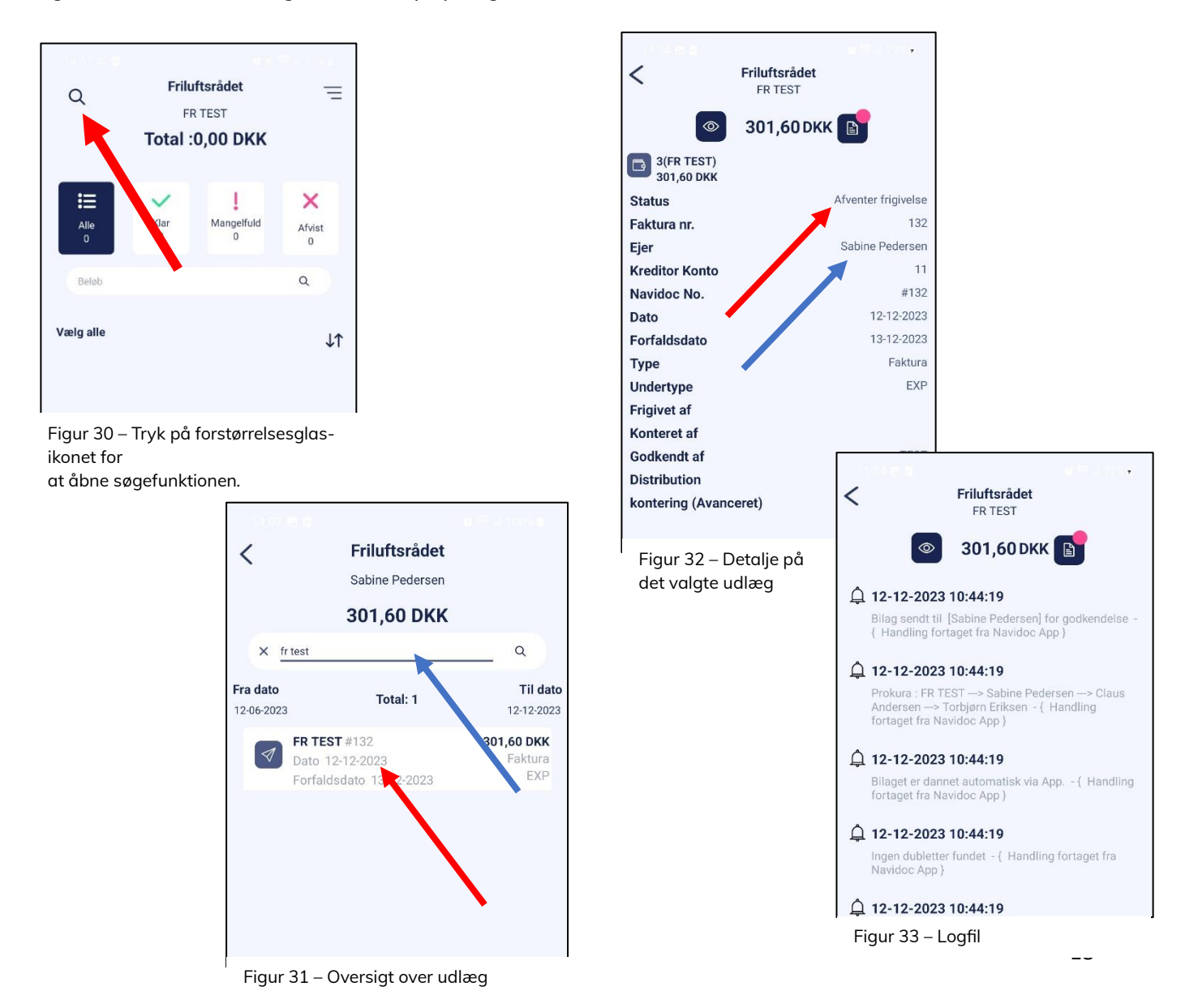